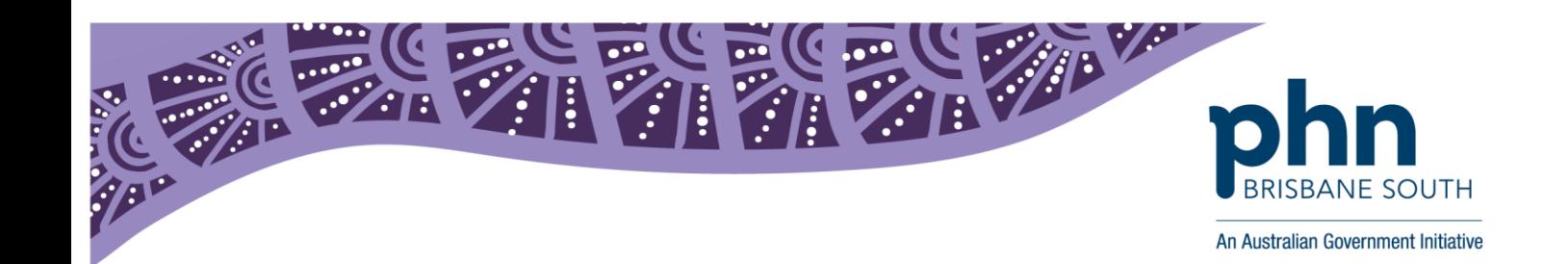

## **Medical Director:**

# Viewing Medicare Documents in My Health Record

In Medical Director, open patient record.

1. Click on the *My Health Record* menu heading *to* open their My Health Record.

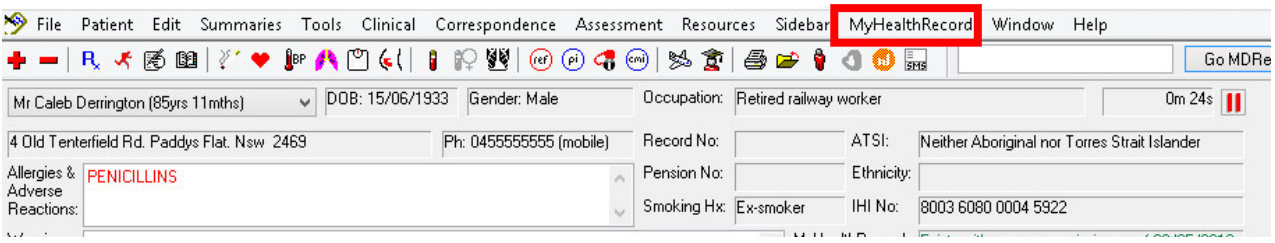

2. If you are using the latest version of Medical Director, select *Show Medicare Records* to view Medicare documents. If you do not see this option, continue with steps 3 & 4.

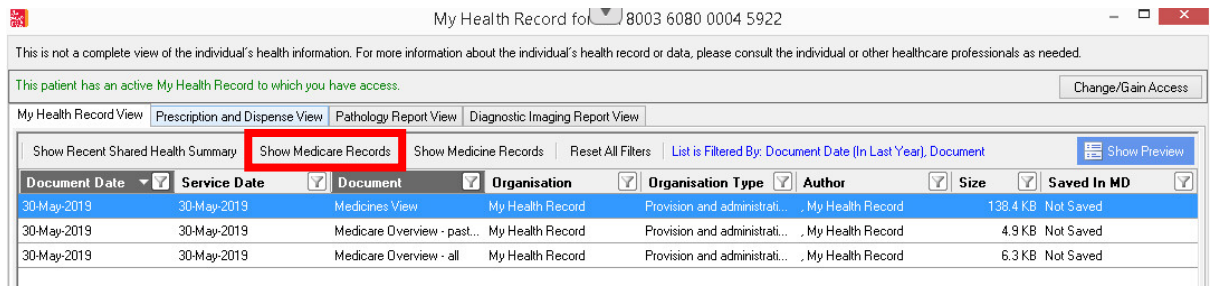

## 3. Open the *Document Date* filter and select the option *in the last 2 years*. Click *ok*.

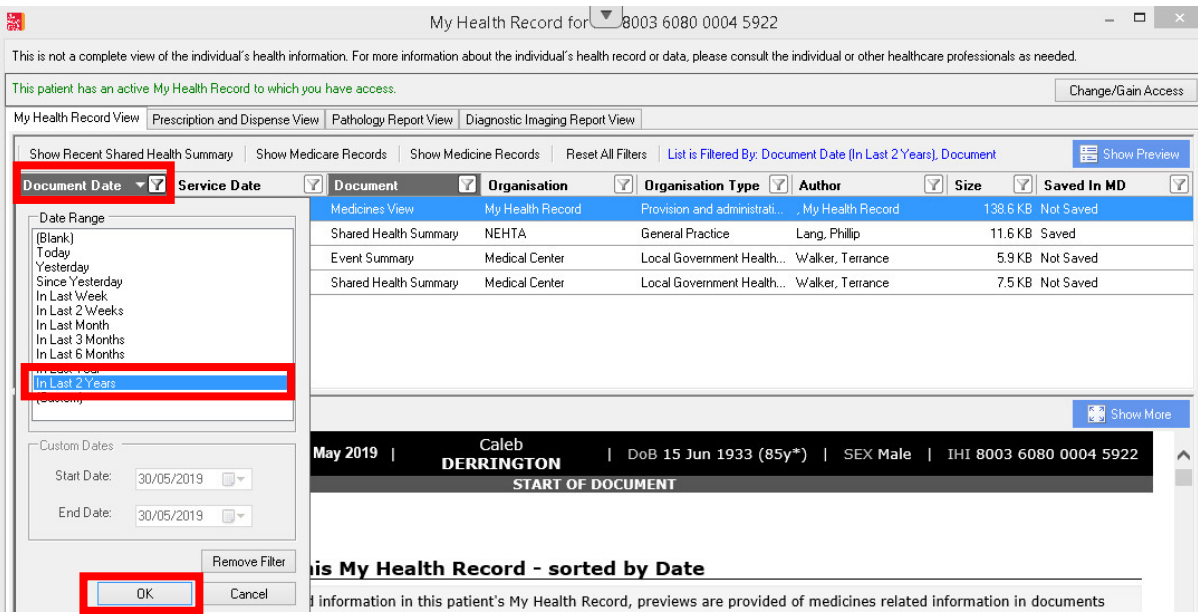

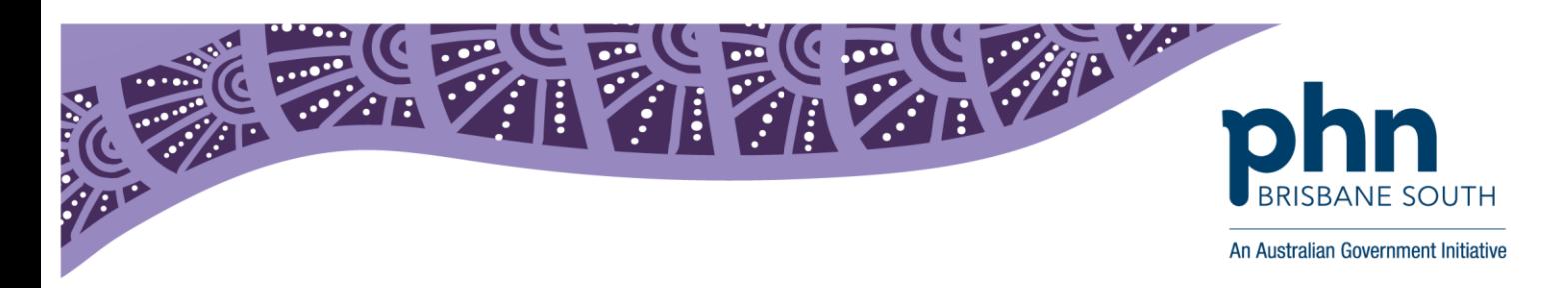

4. Open the *Document* filter and tick *Medicare/DVA Benefits report* (and any other relevant documents you would like to see). Click *ok*. This will filter the document list to show you Medicare documents in the patients My Health Record.

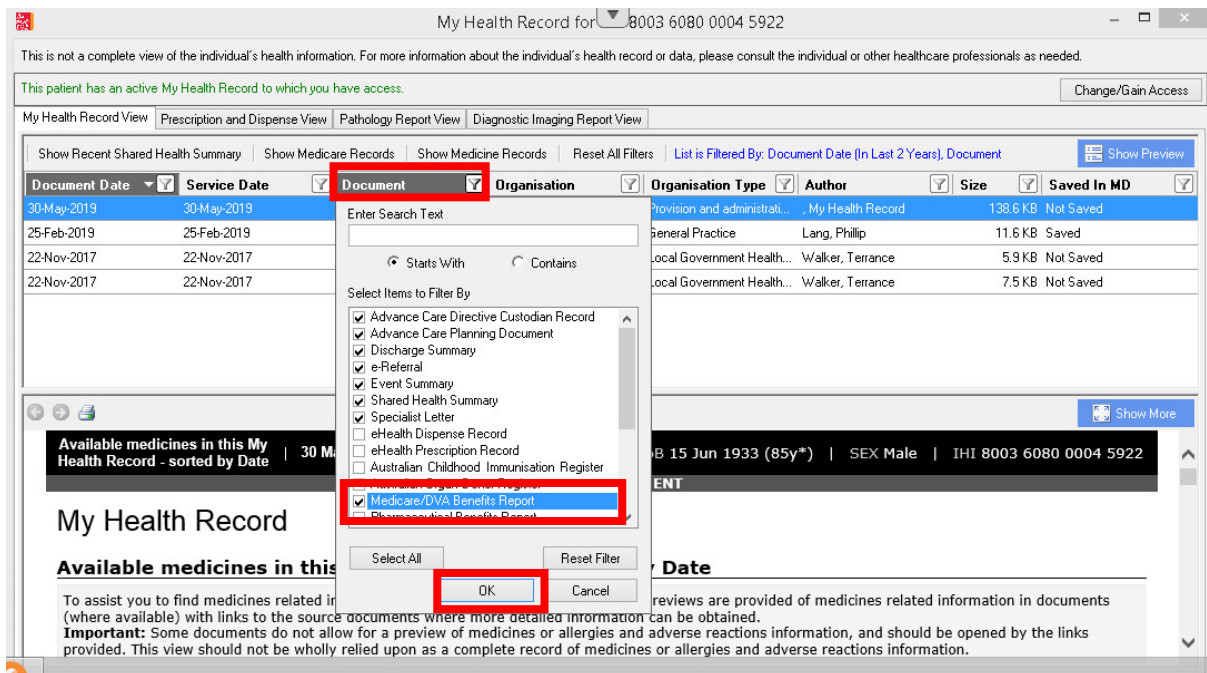

5. In the documents list, look for the document titled *Medicare overview - all* or *Medicare overview – past 12 months.* Double click to open document.

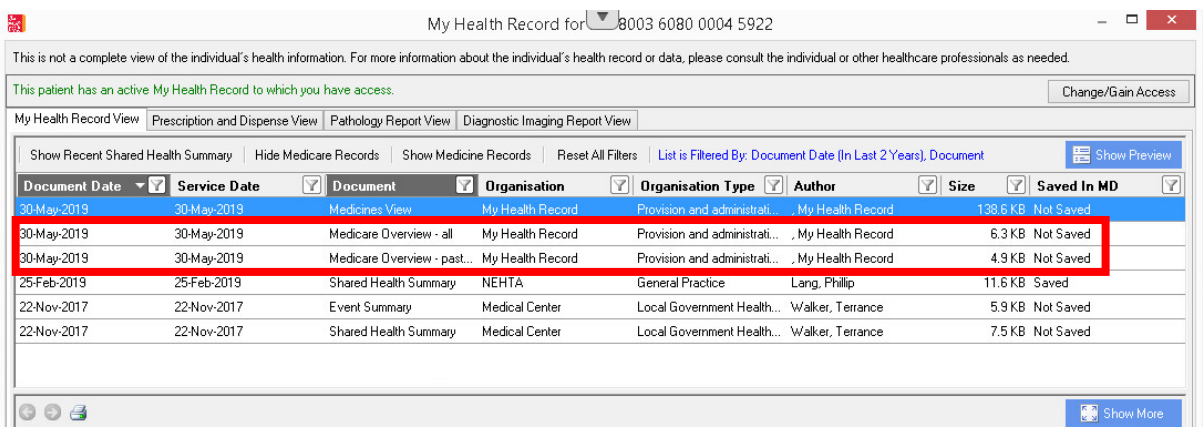

6. This will open the *Medicare Overview* document. Any Medicare items will be listed in the *Medicare Services – MSB and DVA* section. Please note, if this is the first time the patient's My Health Record has been activated you may need to close the record and re open to trigger the Medicare data to appear.

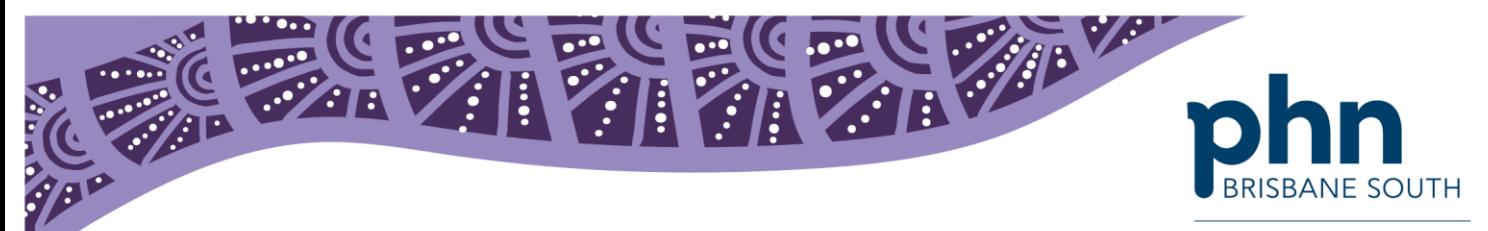

An Australian Government Initiative

# Medicare Overview - From: 01-Dec-1953 To: 31-May-2019<br>30 May 2019<br>15 Jun 1933 (85y\*) SEX Male IHI 8003 6080 0004 5922

Mr Caleb DERRINGTON DoB 15 Jun 1933 (85y\*)

**START OF DOCUMENT** 

### My Health Record

#### **Prescription Information - PBS and RPBS**

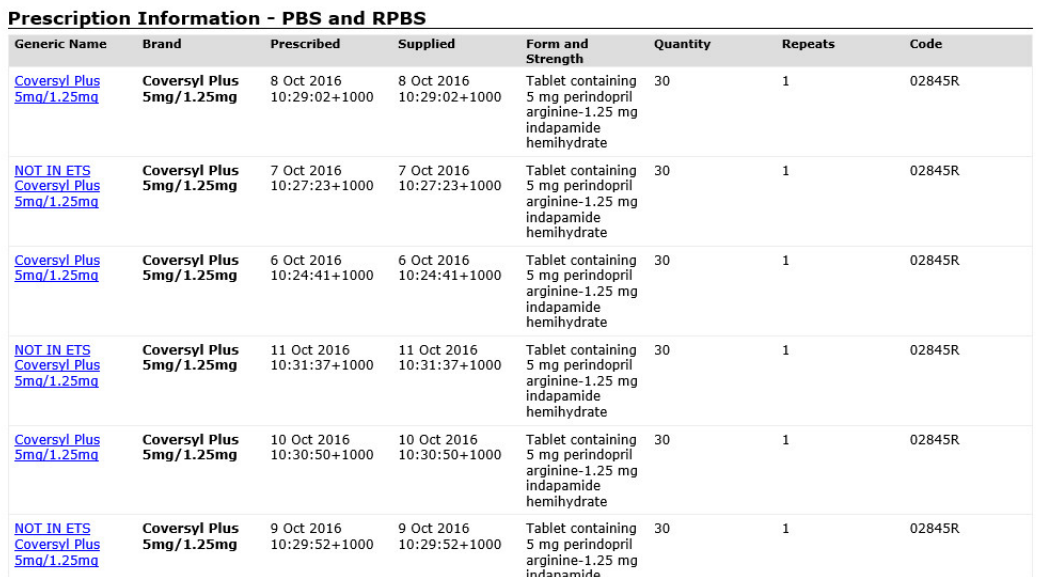

#### **Australian Immunisation Register - AIR**

Australian Immunisation Register - AIR

No Information Available

#### Australian Organ Donor Register - AODR

Australian Organ Donor Register - AODR.

#### No Information Available

#### **Medicare Services - MBS and DVA Items**

#### **Medicare Services - MBS and DVA items**

No Information Available

#### **EXAMPLE ADMINISTRATIVE DETAILS**

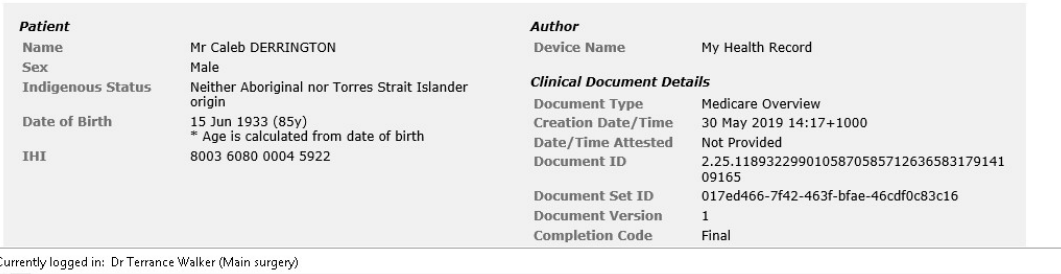